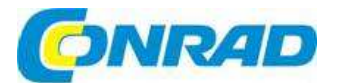

# (CZ) NÁVOD K OBSLUZE

# **Venkovní bezpečnostní kamera TVAC19100A**

**ABUS** 

# **Obj. č.: 123 40 35**

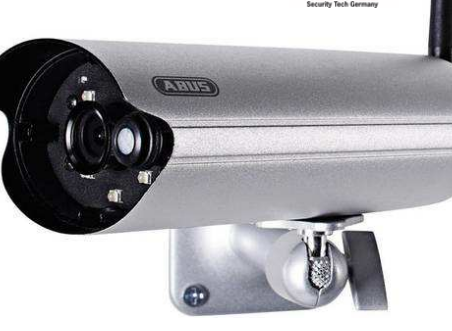

#### **Vážení zákazníci,**

děkujeme vám za důvěru a za nákup venkovní bezpečnostní kamery Abus TVAC19100A. Tento návod k obsluze je součástí výrobku. Obsahuje důležité pokyny k uvedení výrobku do provozu a k jeho obsluze. Jestliže výrobek předáte jiným osobám, dbejte na to, abyste jim odevzdali i tento návod.

Ponechejte si tento návod, abyste si jej mohli znovu kdykoliv přečíst!

# **Účel použití**

PnP/IP bezpečnostní kamera s nočním viděním poskytuje vysokou kvalitu střežení objektu. Tato kamera je určena jak pro instalaci venku (třída ochrany IP66), tak uvnitř místnosti. Integrované infračervené LED umožňují monitorování objektů přes den a v noci až do vzdálenosti max. 5 metrů.

# **Rozsah dodávky**

- Bezdrátová venkovní WiFi kamera a aplikace
- Napájecí adaptér se zástrčkami pro použití v EU, Austrálii a UK, 5 V DC, 1,5 A
- **Kabel LAN**
- Montážní držák kamery včetně montážního materiálu
- Anténa
- Návod k obsluze

# **Vlastnosti**

- Kompaktní kamera s ochranou IP66 s nočním viděním
- Rozlišení 720p, fixní objektiv 3,6 mm
- Nahrávání na mikro SD kartu

# **Popis a ovládací prvky**

# **Přehled**

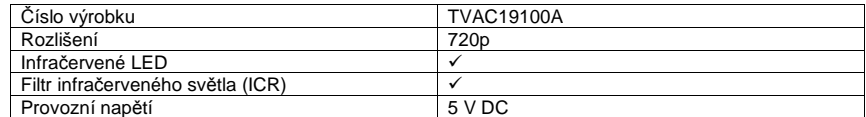

# **Popis kamery**

## **Pohled zepředu**

- 1. Anténa
- 2. LED kontrolka stavu
- 3. Pevný objektiv<br>4. IR LED
- 4. IR LED
- 5. Držák kamery
- 6. PIR senzor
- 7. LED kontrolka napájení

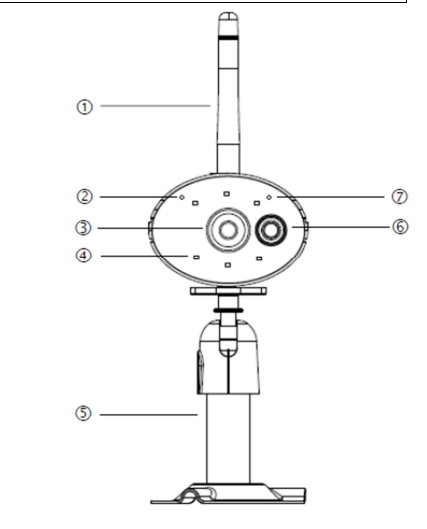

# **Pohled zezadu**

- 1. Napájecí kabel a resetovací tlačítko
- 2. Slot mikro SD karty

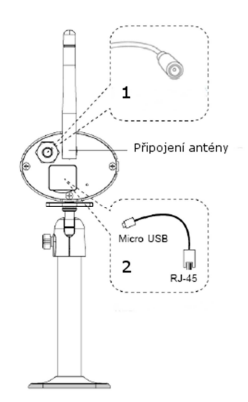

# **Instalace**

## **Instalace kamery**

Při hledání vhodného místa k instalaci kameru použijte držák kamery. Přes otvory v držáku si označte na povrchu místa pro vyvrtání děr, vložte do nich přiložené hmoždinky a poté přišroubujte držák k podkladu.

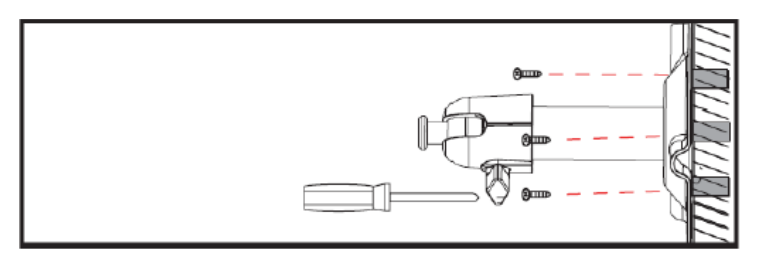

Držák kamery můžete otočit o 90° v požadovaném směru. Uvolněte nejdříve šroub na boční straněa nastavte požadovaný úhel. Poté šroub utáhněte, aby se poloha zajistila.

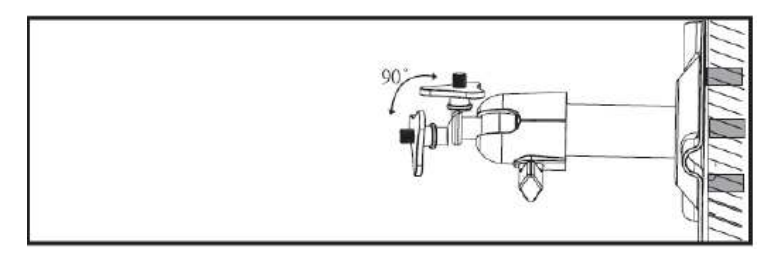

Nakonec našroubujte na držák kameru a připojte k ní zdroj napájení.

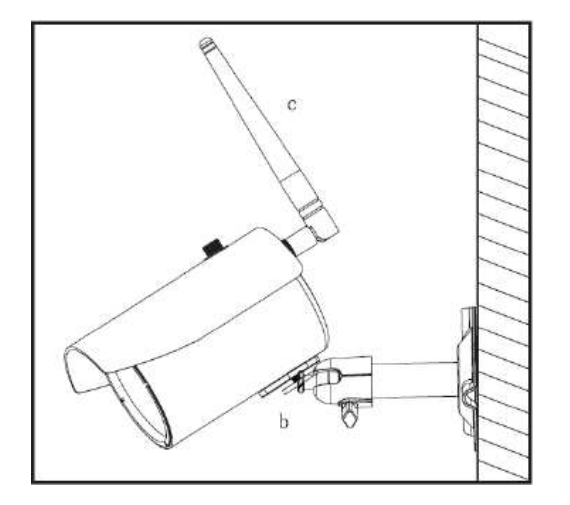

#### **Možnosti instalace**

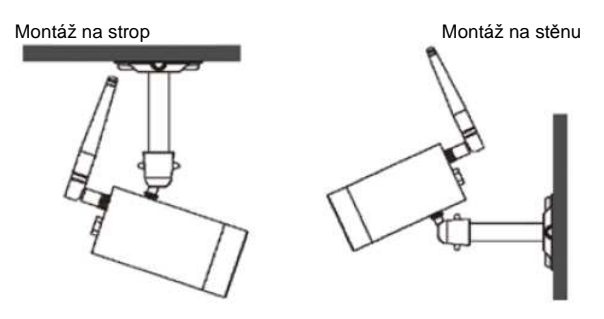

# **Obsluha a nastavení v aplikaci**

Venkovní WiFi kamera TVAC19100 vám nabízí možnost přepínat živý obraz z několika kamer a nastavit rekordér. Aplikaci k tomuto zařízení najdete v App Store pod názvem "App2Cam". Při nastavení přístupu ke kameře postupujte podle následujících kroků:

# 1. Aplikace "App2Cam"

Stáhněte si aplikaci "App2Cam" a nainstalujte ji na svůj chytrý telefon. Ubezpečte se, že váš chytrý telefon nebo tablet má přístup k internetu.

Existují dvě možnosti připojení kamery k síti:

Možnost 1:

 Zapojte do kamery přiložený LAN kabel a druhý konec kabelu připojte ke svému routeru. Připojte ke kameře přiložený napájecí adaptér. Při náběhu kamery blikají 2 LED kontrolky na kameře.

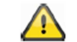

#### S nastavením kamery začněte, až když 2 LED kontrolky přestanou blikat a začnou trvale svítit. Může to trvat asi 60 sekund. Poté můžete pokračovat krokem 2

# Možnost 2 bez LAN kabelu:

 Připojte ke kameře napájecí jednotku a počkejte asi 1 minutu, dokud se nerozsvítí červená a zelená LED kontrolka. Podívejte se na nastavení sítě na svém mobilním koncovém zařízení a prozkoumejte dostupné bezdrátové sítě. Při prvním připojení vytváří kamera vlastní síť s názvem (SSID): XXXXXXXXX.

 Připojte své koncové mobilní zařízení k této bezdrátové síti. Přístup k síti kamery je chráněn bezpečnostním heslem 12345678.

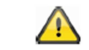

S nastavením kamery začněte, až když dvě LED kontrolky přestanou blikat a začnou trvale svítit. Může to trvat asi 60 sekund. Poté můžete pokračovat krokem 2

# **2. Přidání nového systému**

Na mobilním telefonu si otevřete aplikaci a klikněte na "Press to add new system".

 Při prvním otevření vás aplikace požádá, abyste potvrdili, zda chcete aktivovat oznámení o detekci pohybu.

 $\sqrt{2}$ 

Vezměte prosím na vědomí, že při střežení venkovního prostoru kamerou může docházet k falešným poplachům.

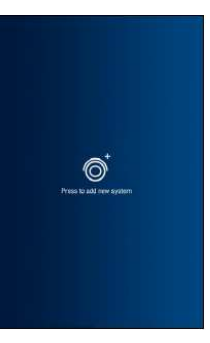

## **3. Vkládání systémových informací**

- 1) Do pole "System Name" vložte název své kamery, který se pak bude zobrazovat na mobilním telefonu.
- 2) Aby se ID kamery vkládalo automaticky, klikněte na "Search" a zobrazí se všechny kamery připojené k vaší bezdrátové síti nebo přímo k vašemu koncovému mobilnímu zařízení. 20 – místní ID můžete vložit také manuálně. Najdete ho na výrobním štítku, který je na kameře.
- 3) Poté vložte bezpečnostní heslo. Výchozí přístupové heslo je 123456. Po úspěšném přihlášení k síti se objeví upozornění, že používáte výchozí standardní heslo a že v zájmu zachování bezpečnosti byste ho měli změnit.
- 4) Uložte svá nastavení stisknutím tlačítka "Save".
- 5) Když chcete nastavení kamery změnit, stiskněte tlačítko nastavení ("Settings") a objeví se možnosti menu pro nastavení každé z kamer. Vyberte si ikonu nastavení kamery, pro kterou chcete změnit systémová nastavení.
- 6) Pro zobrazení živého náhledu klikněte na požadovanou kameru.

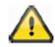

Ke kameře se nyní můžete dostat v rámci své místní sítě. Pro připojení kamery k internetu přejděte v menu "Wi-Fi Settings" na položku menu 8 "Advanced Settings".

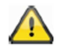

Když změníte přístupové heslo kamery, musíte otevřít nastavení kamery a změnit ho také v aplikaci.

## **4. Stav připojení**

 Po úspěšném přidání nového systému se objeví jeho název a aktuální stav připojení. Obrázek, který uvidíte, je poslední zaznamenaný obraz z předchozí relace. V aplikaci můžete přidat celkem až 8 kamer. Stisknutím příslušné kamery přejdete na živý náhled z požadované kamery.

#### **System name (název systému)**

Např. Test **Connection status (stav připojení)** Connected = připojený Disconnected = odpojený

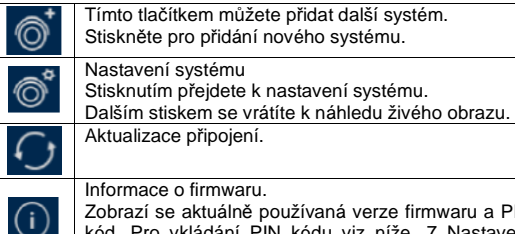

 Zobrazí se aktuálně používaná verze firmwaru a PIN kód. Pro vkládání PIN kódu viz níže "7 Nastavení kamery".

## **5. Uložení PIN kódu**

 Když chcete uložit PIN kód aplikace, postupujte následujícím způsobem:

- 1) Stiskněte tlačítko <sup>1</sup> a otevřete "Setup PIN Lock" (nastavení zámku PIN).
- 2) Vložte 4 místní PIN kód a pro potvrzení ho zadejte ještěiednou.
- 3) Zaškrtněte políčko pro aktivaci zámku po spuštění aplikace "Enable lock when starting".

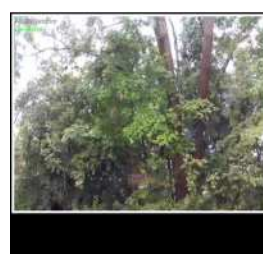

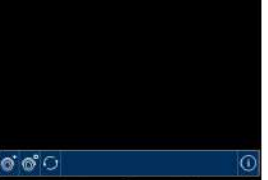

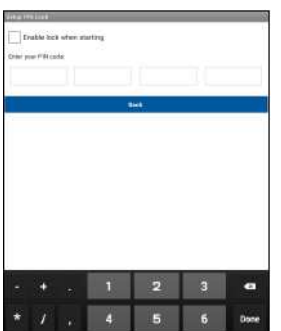

 $\mathbf{D}$  =

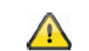

Pokud v aplikaci uložíte PIN kód, budete ho muset zadávat při každém otevření aplikace.

## **6. Náhled živého obrazu**

 V seznamu si vyberte požadovanou kameru a uvidíte náhled živého obrazu z této kamery. Obraz se zobrazuje ve formátu 4:3. Pokud ho chcete změnit na 16:9, otočte své koncové mobilní zařízení o 90 stupňů.

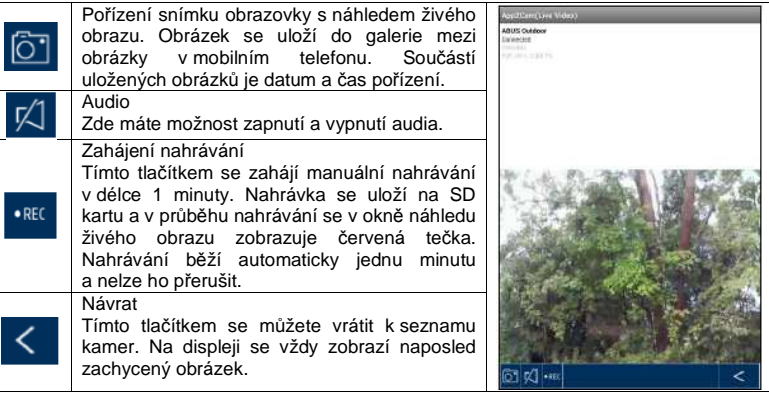

## **7. Nastavení kamery**

 Pod touto položkou získáte přístup k nastavení kamery. Můžete si zvolit některou z následujících možností:

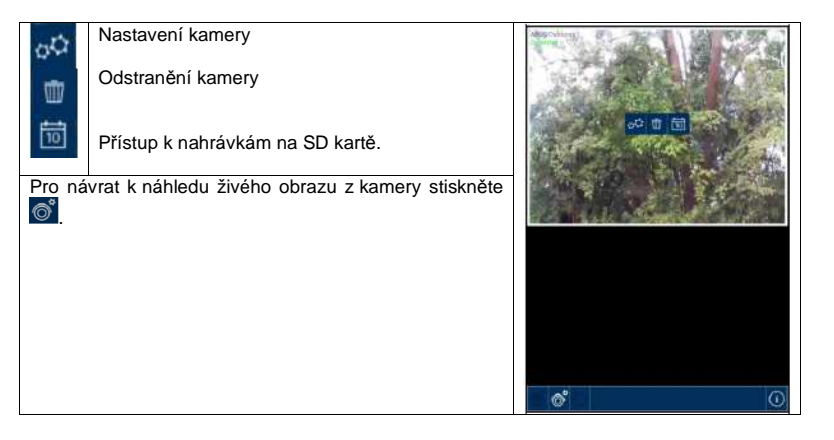

#### **8. Nastavení**

Pro přechod k nastavení klikněte na <sup>ato</sup> a můžete měnit nastavení kamery. Také zde můžete povolit nebo zakázat e-mailové zprávy. Pro zahájení nastavení klikněte na "Advanced settings".

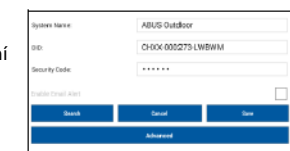

in Password

ice security code

arrivers

# **E-mail alert**

 Upozornění formou e-mailové zprávy se generují na základědetekce pohybu.

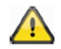

Vezměte prosím na vědomí, že při střežení venkovního prostoru kamerou může docházet k falešným poplachům.

Pro přechod k nastavení je potřeba vložit heslo. Standardní výchozí heslo je .123456".

#### **Admin Password**

 Pro přidání kamery a otevření nastavení je potřeba zadat heslo správce. Výchozí nastavení hesla je "123456". Aby se kamera chránila proti nepovalenému přístupu, změňte toto výchozí heslo co nejdříve.

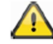

Pokud heslo zapomenete, stiskněte a asi 5 sekund podržte resetovací tlačítko, aby se kamera resetovala na tovární nastavení. Bude blikat červená LED a kamera se poté musí znovu nastavit.

#### **Time Zone**

 V rozbalovacím poli vyberte své časové pásmo, a pokud se ve vaší lokaci používá letní čas, zaškrtněte políčko vedle "Daylight saving".

#### **Device Security code (Bezpečnostní kód zařízení)**

Výchozí bezpečnostní kód je "12345678". Z bezpečnostních důvodů změňte tento kód a vložte svůj nový kód, který bude obsahovat max. 8 číslic. Pro potvrzení zadejte nový kód ještě jednou a potvrďte ho stisknutím "OK".

 Tento kód budete později potřebovat pro přístup ke kameře přes aplikaci v mobilním zařízení.

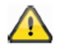

Pokud bezpečnostní kód zapomenete, stiskněte a asi 5 sekund podržte resetovací tlačítko, aby se kamera resetovala na tovární nastavení. Kamera se poté musí znovu nastavit.

#### **9. Nastavení videa**

 Nastavení videa vám umožňuje přizpůsobit kvalitu video záznamu podle podmínek prostředí.

#### **Video quality**

 Zde můžete vybrat požadovanou kvalitu video streamu. Na výběr máte:

- Better Streaming: Plynulejší přehrávání videa.
- Better picture: Video se přehrává ve vyšším rozlišení.
- HD video: Obraz videa se přenáší ve vysokém rozlišení. Vzhledem k velkému objemu přenášených dat může docházet ke zpoždění obrazu.

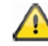

Používejte jen nastavení videa, které bude odpovídat používanému vlnovému pásmu (1 Mbps) a systémovým požadavkům.

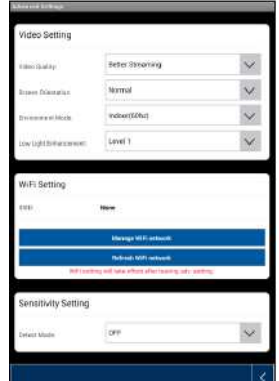

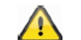

Vzhledem k různým formám přenosové technologie audia a videa se vytváří různé úrovnězátěže sítě a může docházet k asynchronnímu přenosu.

#### **Environment mode**

 Zde můžete upravit nastavení síťové frekvence a nastavit kameru podle podmínek prostředí. Standardní hodnota používaná v Německu je 50 Hz. Můžete zvolit frekvenci pro použití uvnitř indoor (50 Hz), indoor (60 Hz) a venku (outdoors). **Indoor**: Nastavení, které odpovídá světelným podmínkám uvnitř interiéru.

**Outdoors**: Nastavení, které odpovídá světelným podmínkám venku.

#### **Low light enhancement**

 Úprava obrazu videa, které se nahrává v nočním režimu za špatných světelných podmínek. Můžete si vybrat jednu z pěti úrovní jasu. Na úrovni 5 má obraz nejvyšší jas.

#### **Image orientation**

 Zde máte možnost otočit obraz, nebo ho zobrazit zrcadlově. **Flip**: Otočení obrazu o 180 stupňů.

**Reverse**: Zrcadlové převrácení obrazu.

**Flip & reverse**: Otočení obrazu o 180 stupňů a současně jeho zrcadlové zobrazení.

#### **WiFi Setting**

 V tomto nastavení můžete vybrat síť, která se bude používat pro přístup ke kameře na internetu.

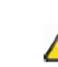

Aby se zabránilo přístupu nepovolaných osob, chraňte svoji

síť zabezpečením WPA, WPA2, nebo WPA2-PSK.

- Když svá nastavení uložíte, kamera se restartuje. Nezapomeňte odpojit ethernetový kabel (pokud se během počátečního nastavení používá).
	- V případě neúspěšného připojení, nebo pokud zadáte nesprávné informace k WiFi, stiskněte a 5 sekund podržte resetovací tlačítko, aby se kamera resetovala na tovární nastavení.

## **10. Motion detection**

 Nastavení detekce pohybu se vyžaduje pro upozornění formou e-mailové zprávy nebo pro spuštění nahrávání na základě detekce pohybu.

#### **Detect mode**

 Zde volíte způsob, jakým má systém reagovat na detekci pohybu a jakým způsobem dochází k detekci pohybu. Možnosti nastavení: Off, PIR, nebo Software.

 **Off:** V případě detekce pohybu se neodesílá upozornění, ani se nespouští nahrávání.

**PIR**: K detekci pohybu se používá PIR senzor.

**Software**: K detekci pohybu se používá software kamery.

#### **Motion detection**

 Zde se nastavuje citlivost detekce pohybu. Můžete vybrat nízkou (..Low"), nebo vysokou (..High") citlivost.

 **Off**: V případě detekce pohybu se neodesílá upozornění, ani se nespouští nahrávání.

**Low**: Detekce pohybu s nízkou citlivostí.

**High**: Detekce pohybu s vysokou citlivostí.

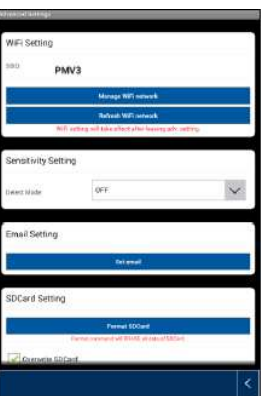

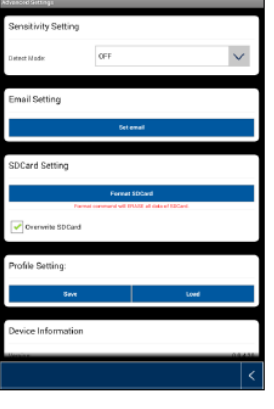

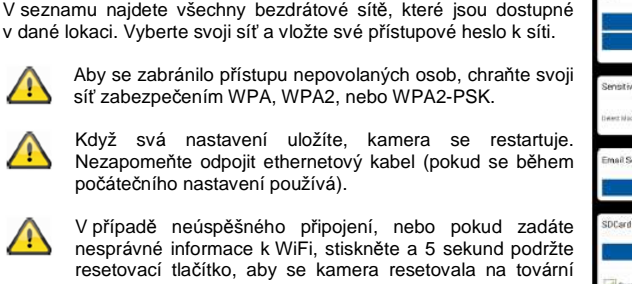

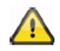

Nastavení citlivosti detekce pohybu se používá jen v režimu Software.

#### **E-mail setting**

Nastavení e-mailu je potřeba pro odesílání upozornění.

 **Use SSL**: Zaškrtněte toto políčko, aby se e-mailová zpráva odesílala šifrovaně. Požadovaná nastavení získáte u poskytovatele e-mailu.

 **SMTP server**: Vložte adresu serveru SMTP, např. smtp.test.com. **SMTP port**: Vložte port SMTP, např. 465.

**Username**: Vložte e-mailovou adresu odesílatele, např. xxx@test.com.

 **Password**: Vložte heslo pro emailovou adresu odesílatele. **Receiver**: Vložte e-mailovou adresu příjemce zprávy, např. xxx123@test.com.

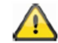

Pro odesílání e-mailových zpráv doporučujeme používat ..amail".

#### **Format SDCard**

 Formátování SD karty. Pro trvalé použití v kameře vyberte SD kartu třídy 10.

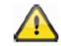

V průběhu formátování dojde k vymazání všech dat na SD kartě. Důležitá data si proto před formátováním zálohujte.

**Card Setting** 

#### **Overwrite SDCard**

 Tato funkce umožňuje přepisovat SD kartu, když se zaplní. Jakmile je SD karta zaplněna, začnou se přepisovat nejstarší data a pokračuje nahrávání nových dat.

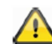

Aby se zabránilo poškození SD karty, z času na čas je potřeba ji naformátovat.

#### **Profile setting**

 Tato funkce vám umožňuje přenášet nastavení z jedné kamery na další kamery. Možnosti nastavení: "Load" (načíst) a "Save" (uložit).

V případě nové IP kamery stačí načíst nastavený profil.

Ukládají se následující nastavení:

 časové pásmo, nastavení videa, nastavení detekce pohybu, nastavení e-mailu a přepisování SD karty (cyklické nahrávání).

#### **Device information**

 Zde najdete informace ke kameře. Version: Verze firmwaru kamery. Total size: Celková velikost paměti SD karty. Free space: Dostupná volná paměť SD karty.

## **11. Odstranění systému**

 Po stisku ikony koše se objeví nové okno s dotazem, zda chcete systém skutečně vymazat.

Pokud chcete systém vymazat, stiskněte "Yes". V opačném případě stiskněte "No" a akce se zruší.

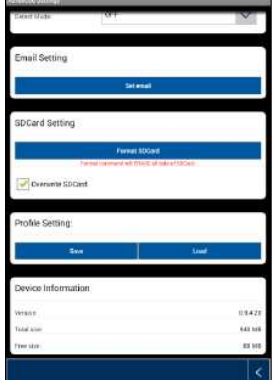

# **12. Přístup k nahrávkám**

 Pod položkou "Access to the recordings" najdete seznam nahrávek z požadované kamery na svém chytrém telefonu. Vyberte požadovanou nahrávku, která se okamžitě začne přehrávat.

Stiskem tlačítka  $\overset{\textcircled{\textbf{1}}}{\text{o}}$  se přehrávání pozastaví a po stisku tlačítka  $\leq$  se vrátíte k seznamu nahrávek.

Pomocí tlačítka  $\boxtimes$  můžete zapnout, nebo vypnout audio.

 Pro uložení souboru s nahrávkou na svůj chytrý telefon podržte prst na nahrávce, až se ukáže nové okno, v kterém uložení potvrdíte.

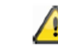

V průběhu stahování nahrávky nelze používat funkci náhledu živého obrazu z kamery ani funkci nahrávání. Pokud se během stahování pokusí jiný uživatel o přístup ke kameře, systém ho odmítne.

#### **Vymazání nahrávek**

Když chcete vymazat celý seznam nahrávek, vyberte "Delete All". Objeví se nové okno s dotazem, zda chcete všechny události skutečně vymazat. Pokud chcete všechny nahrávky vymazat, stiskněte "Yes". V opačném případě stiskněte "No" a akce se zruší.

Pro vymazání jedné nahrávky vyberte "Delete One" a poté klikněte na požadovaný soubor a potvrďte proces vymazání.

#### **Filtrování seznamu událostí**

 Systém vám nabízí možnost filtrovat nahrávky podle určitých preferencí. Stiskněte symbol lupy, aby se otevřelo okno hledání. V novém okně máte možnost vyhledat událost podle data a času začátku a konce. Po kliknutí na "Search" se pak zobrazí požadované události.

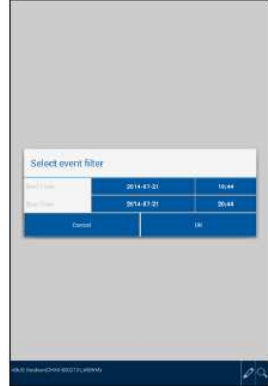

# **Bezpečnostní předpisy, údržba a čištění**

 Z bezpečnostních důvodů a z důvodů registrace (CE) neprovádějte žádné zásahy do bezpečnostní kamery. Případné opravy svěřte odbornému servisu. Nevystavujte tento výrobek přílišné vlhkosti, nenamáčejte jej do vody, nevystavujte jej vibracím, otřesům a přímému slunečnímu záření. Tento výrobek a jeho příslušenství nejsou žádné dětské hračky a nepatří do rukou malých dětí! Nenechávejte volně ležet obalový materiál. Fólie z umělých hmot představují veliké nebezpečí pro děti, neboť by je mohly spolknout.

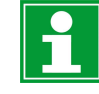

Pokud si nebudete vědět rady, jak tento výrobek používat a v návodu nenajdete potřebné informace, spojte se s naší technickou poradnou nebo požádejte o radu kvalifikovaného odborníka.

K čištění pouzdra používejte pouze měkký, mírně vodou navlhčený hadřík. Nepoužívejte žádné prostředky na drhnutí nebo chemická rozpouštědla (ředidla barev a laků), neboť by tyto prostředky mohly poškodit povrch a součásti kamery.

# **Často kladené otázky**

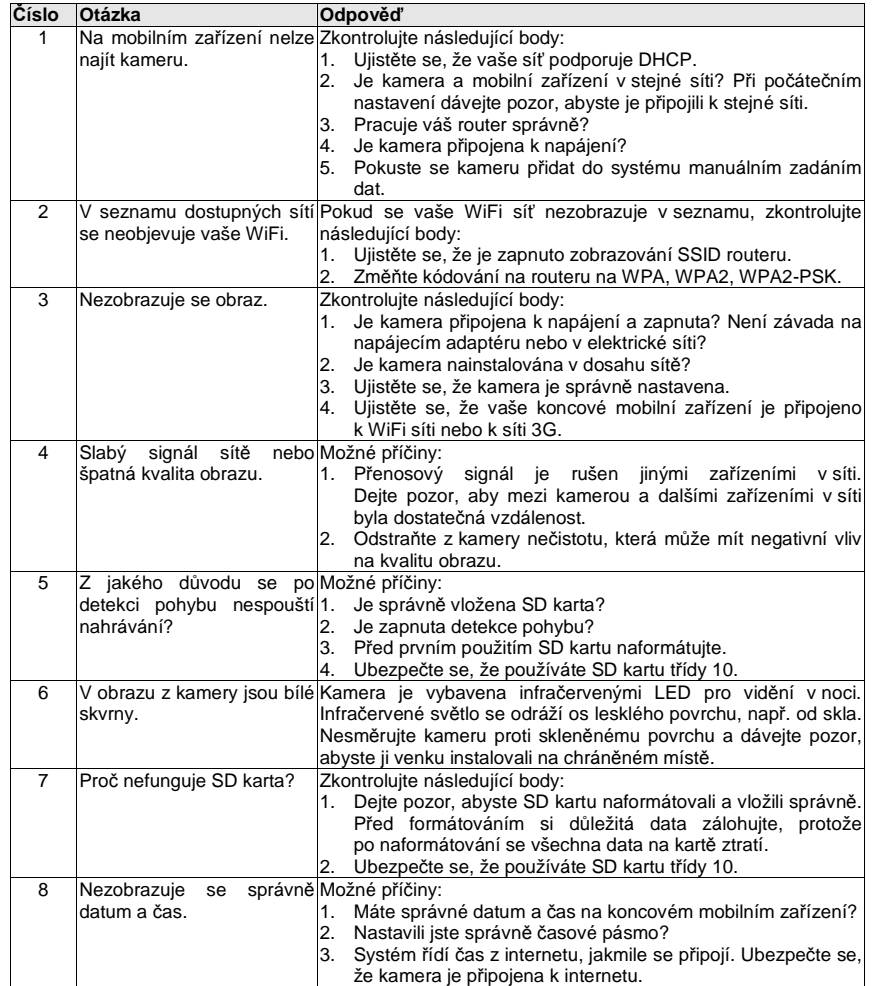

# **Recyklace**

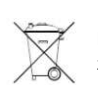

Elektronické a elektrické produkty nesmějí být vhazovány do domovních odpadů. Likviduje odpad na konci doby životnosti výrobku přiměřeně podle platných zákonných ustanovení.

 **Šetřete životní prostředí! Přispějte k jeho ochraně!** 

# **Technické údaje**

Číslo modelu TVAC19100A WiFi standard **IEEE 802.11 b/g/n**  Síťová připojení Ethernet (10/100 Base-T/Base-TX); Wi-Fi Síťové protokoly TVP/IP, UDP, SMTP, NTP, DHCP, ARPPočet uživatelů současně<br>Bezpečnost Bezpečnost WPA/WPA2/WPA2-PSK (TKIP, 128 bit AES) Obrazový senzor: CMOS MP Ohnisková vzdálenost  $50^{\circ}$  +/- 3° Vodorovný pozorovací úhel:  $30^{\circ}$  +/-  $3^{\circ}$ Svislý pozorovací úhel: Anténa Dipólová 3 dBi Voděodolný kov Materiál krytu kameryOchrana: IP66 Možnosti nastavení světelných podmínek Minimální osvětlení 1 – 8 Lux Počet IR LED: 6 Přibližně 5 m Dosah nočního vidění: Komprese obrazu de de de H.264<br>Rozlišení: HD 12 Rozlišení: HD 1280 x 720 včetně audia Snímkovací frekvence VGA @ 20 fps / VGA @ 25 fps / 720p @ 5 fps / 720p @ 10 fps Nahrávání 720p @ 5 / 10 / 20 fps (max.) včetně audia Napájení 5 V DC, 1,5 A  $-10\,^{\circ}\text{C}$  až 50  $^{\circ}\text{C}$ Provozní teplota<br>Rozměry (V x Š x D) Rozměry (V x Š x D) 134 x 67 x 48 mm (bez montážního držáku) Hmotnost 300 g

# Indoor (50 Hz), indoor (60 Hz), outdoor

# **Úložná kapacita**

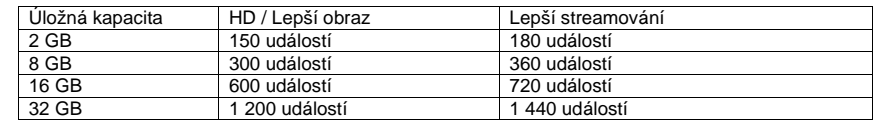

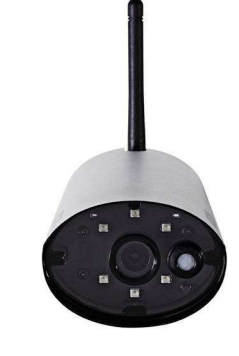

#### **Překlad tohoto návodu zajistila společnost Conrad Electronic Česká republika, s. r. o.**

Všechna práva vyhrazena. Jakékoliv druhy kopií tohoto návodu, jako např. fotokopie, jsou předmětem souhlasu společnosti Conrad Electronic Česká republika, s. r. o. Návod k použití odpovídá technickému stavu při tisku! **Změny vyhrazeny!** 

© Copyright Conrad Electronic Česká republika, s. r. o. **VAL/11/2018**